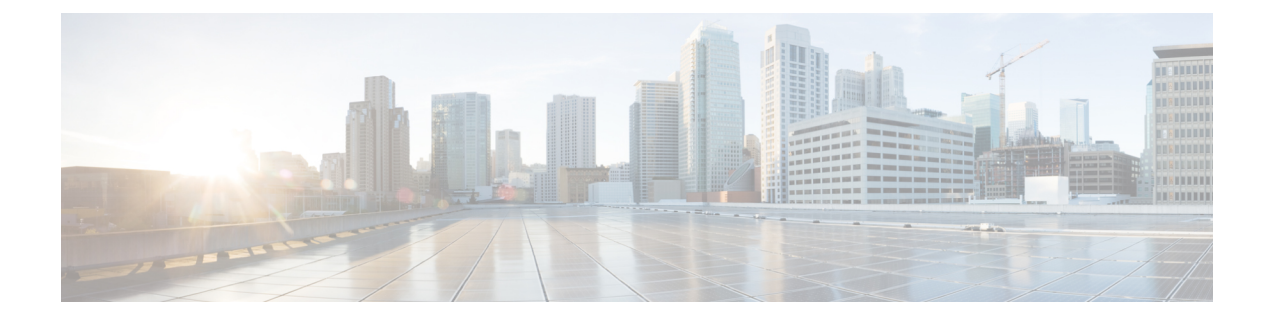

# **SDP** 透過性プロファイルの設定

- SDP 透過性[プロファイルの](#page-0-0)概要 (1 ページ)
- SDP透過性[プロファイルの](#page-0-1)制限 (1 ページ)
- SDP 透明性[プロファイルの](#page-1-0)前提条件 (2 ページ)
- SDP 透過性[プロファイルの](#page-1-1)設定 (2 ページ)

# <span id="page-0-0"></span>**SDP** 透過性プロファイルの概要

SDP 透過性プロファイルには、宣言的な SDP 属性のルールのセットが含まれており、これにより システムは、Unified Communications Manager によってネイティブにサポートされていない宣言属 性を、入口から出口コール区間に渡すことができます。SDP透過性プロファイルがないと、Unified Communications Manager は、サポートされていない SDP 属性を削除します。

複数のルールを使用して SDP 透過性プロファイルを設定し、SIP プロファイルを介して SIP デバ イスに適用することができます。SDP 透過性プロファイルを適用するには、両方のコール レッグ が SIP である必要があります。次のタイプの SDP 属性ルールを設定できます。

- [プロパティ(Property)]:プロパティ属性にルールが設定されている場合、属性に値が設定 されていない限り、Unified Communications Manager は SDP 属性をパススルーします。
- 任意の値:ルールが任意の値に対して設定されると、値が 1 つ以上の空白以外の文字で構成 されている限り、SDP 属性はパス スルーされます。
- リストからの値:ルールがこのオプションを使用して設定されると、値が指定された値のい ずれかに一致する限り、SDP 属性はパス スルーされます。可能な値を 5 個まで設定すること ができます。

### <span id="page-0-1"></span>**SDP**透過性プロファイルの制限

SDP 透過性プロファイルには次の制限が適用されます。これらの状況のいずれかが出力コール レッグに発生すると、Cisco UnifiedCommunications Managerは宣言型SDP属性を通過させません。

• パススルーをサポートしていない、1つ以上のメディアターミネーションポイント(MTPs) またはトラステッド リレー ポイントが割り当てられます

- [メディア ターミネーション ポイントが必要(Media Termination Point Required)] チェック ボックスを、SIP トランク用にチェックします
- トランスコーダが使用されます
- RSVP が使用されます
- 入力コール レッグではディレイド オファーが使用されている一方、出力コール レッグでは アーリー オファーが使用されている場合。
- •メディアの回線は拒否されました(port=0)
- いずれかのコール レッグが、SIP 以外のプロトコルを使用している場合

## <span id="page-1-0"></span>**SDP** 透明性プロファイルの前提条件

サードパーティ SIP 製品の導入を計画している場合は、製品がセッション記述プロトコル (SDP) を実装する方法を理解していることを確認してください。

## <span id="page-1-1"></span>**SDP** 透過性プロファイルの設定

Cisco Unified Communications Manager がネイティブでサポートしていない宣言型 SDP 属性のルー ル セットを使用して、カスタマイズされた SDP 透過性プロファイルを設定します。

#### 手順

- **Step 1** Cisco Unified CM Administration から、**[**デバイス(**Device**)**]** > **[**デバイス設定(**Device Settings**)**]** > **[SDP**透過性プロファイル(**SDP Transparency Profile**)**]** を選択します。
- **Step 2** [新規追加] をクリックします。
- **Step 3** [名前(Name)] と [説明(Description)] を入力します。
- **Step 4** [属性情報(Attribute Information)] ペインで、パススルーする SDP 属性のルールを作成します。
	- プロパティの属性をパススルーするには、[名前(Name)]テキストボックスに「a=recvonly」 などの属性を入力し、[タイプ(Type)]ドロップダウンリストから[プロパティ(Property)] を選択します。
	- 値属性をパススルーするには、[名前(Name)]テキストボックスに属性(たとえばa=rtpmap) を入力し、[タイプ(Type)] ドロップダウン リスト ボックスから [値(Any Value)] を選択 します。
	- 最大5個の値のいずれかを指定した値の属性をパススルーするには、[名前(Name)]フィー ルドに「a=rtpmap」などの属性を入力し、**[**タイプ(**Type**)**]** ドロップダウン リストから [任 意の値(Any Value)] を選択します。[結果値 **(**value)] テキストボックスに、属性の値を入力 します。[+] をクリックして、この属性に最大 5 つの値を追加できます。
- **Step 5** この透過性プロファイル用に追加のSDP属性を入力できる新しい行を作成するには、**[+]**をクリッ クします。
- **Step 6** [保存(Save)] をクリックします。
	- SIP プロファイルを使用するデバイスが SDP 透過性プロファイルを使用するには、この プロファイルを SIP プロファイルに適用する必要があります。 (注)